### **Payments Management and Transactions**

At *Implementation > Finances*, the users with *Coordinator Rights* can manage payments and the distributions to partners. Users with *Contractor Rights* are only able to view the amounts related to their partner.

### **Manage Payments**

At *Implementation > Finances > EC Payments*, you can record payments. By clicking on "Add EC Payment", you can create a payment, define the payment date and allocate the shares from the payment to each partner. #

EMDESK auto-creates the first payment with some demo data by default.

To edit the partner shares and date of an EC payment, click on ■ at the top of the payment column. You can change the values accordingly and click on ■ at the top of the payment column in order to save the changes.

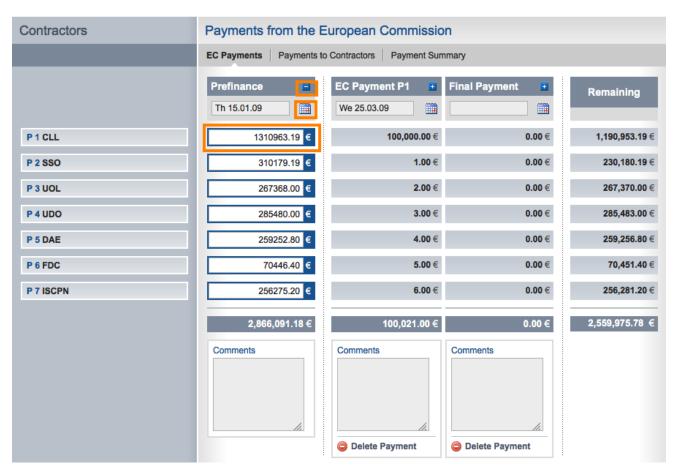

### **Add further payments**

To add further Payments at Implementation > Finances > EC Payments, click on from the left side panel. A new payment column appears.

To delete an EC payment, please click on Delete Payment at the bottom of a payment column.

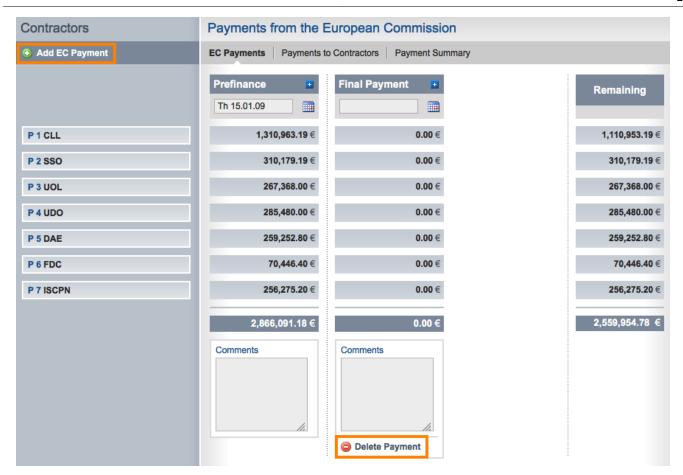

You can create one Pre-financing and as many EC Payments as you have configured Periodic reports. The last EC Payment is called Final Payment.

# **Payments to Contractors**

To record a transaction to a partner from a Payment, go to *Implementation > Finances > Payments to Contractors*, select the Payment from *Select EC Payment* drop-down menu on the left side panel and then click the Add Payment to Contractor button. A new payment column appears to the right of the last column in the main area.

Enter the amounts, click the button to activate the Edit mode.

By ticking a checkbox left of the amount input, you mark the payment as transferred.

To delete a payment, simply click on the 

button.

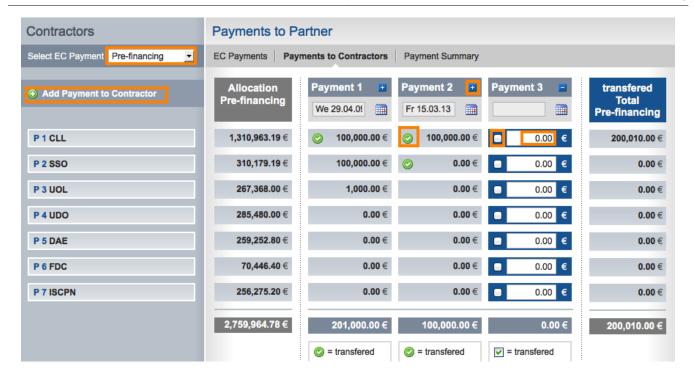

#### **Payment Summary**

At *Implementation* > *Finances* > *Payment Summary*, EMDESK provides an overview of the planned distribution of the EC Payments as a total or for each payment, as well as for each partner in comparison with the transferred payments to partners and the remaining balance. From this section, nothing can be edited or changed by any users of the project. It must be changed in the other finance sections by the Project Coordinator.

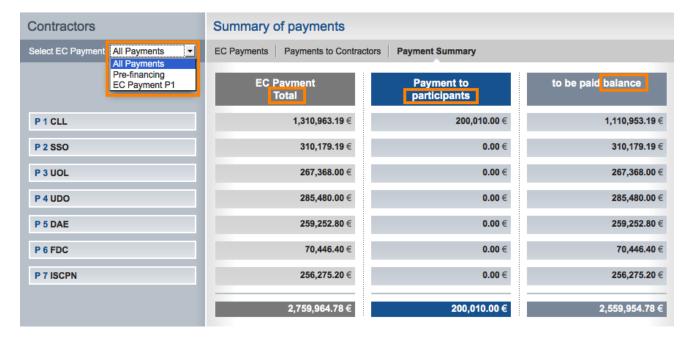

To obtain an overview of a specific EC payment, please restrict the information by selecting an EC payment from the drop-down menu *Select EC Payment* on the left side panel.

This entry was posted on Sunday, September 2nd, 2012 at 12:17 pm and is filed under

## Finances/Payments

You can follow any responses to this entry through the Comments (RSS) feed. Both comments and pings are currently closed.